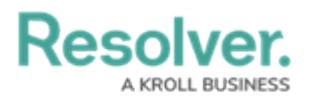

# **Create an API Key**

Last Modified on 12/23/2024 2:10 pm EST

# **Overview**

API keys are used to authenticate requests to the Resolver API without entering user credentials.

# **User Account Requirements**

The user must have Administrator permissions to access the **Admin Overview** screen.

## **Related Information/Setup**

Please refer to the API Key [Overview](http://help.resolver.com/help/api-key-overview) article for more information on using API keys in Resolver.

### **Navigation**

1. From the **Home** screen, click the **Administration** icon.

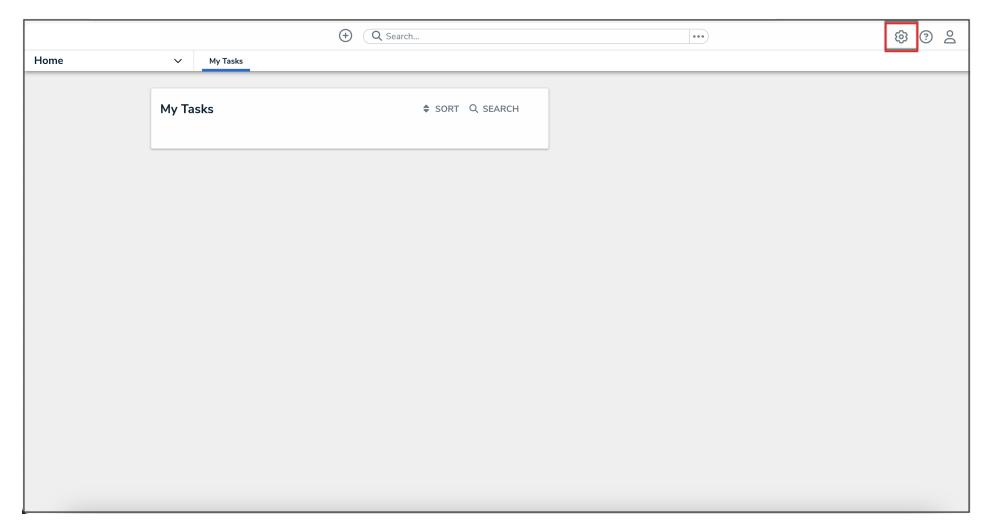

Administration Icon

2. From the **Administrator Settings** menu, click **User Management**.

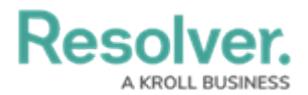

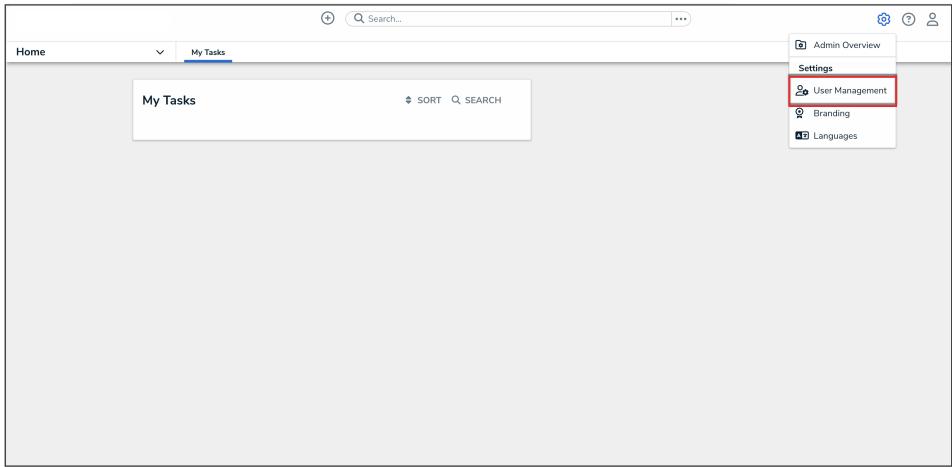

#### Administrator Settings Menu

3. Click the **Create User** button.

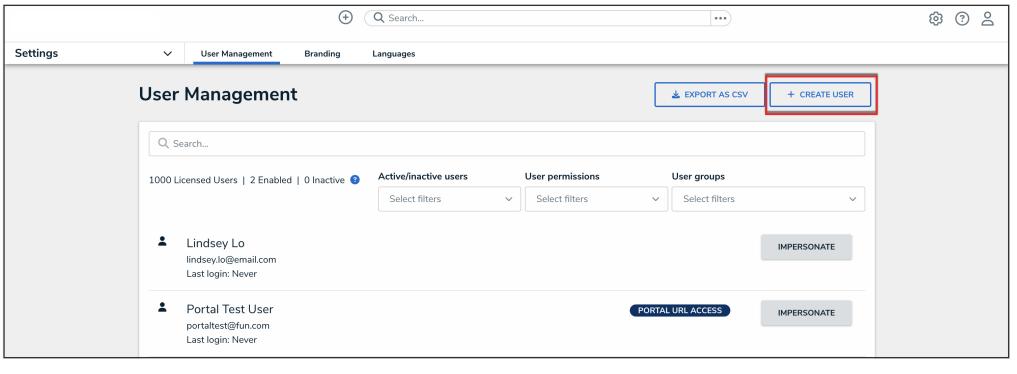

Create User Button

## **Creating an API Key**

For added security, it's recommended that the **Admin** setting is not enabled for API users unless Administrator privileges are needed to complete the required API calls.

- 1. Follow the steps to [create](http://help.resolver.com/help/create-a-new-user) a new user.
- 2. From the **Edit User** page, record the account's internal ID from the address bar of your browser (e.g., 247595).

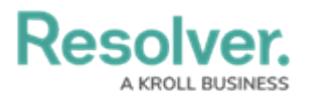

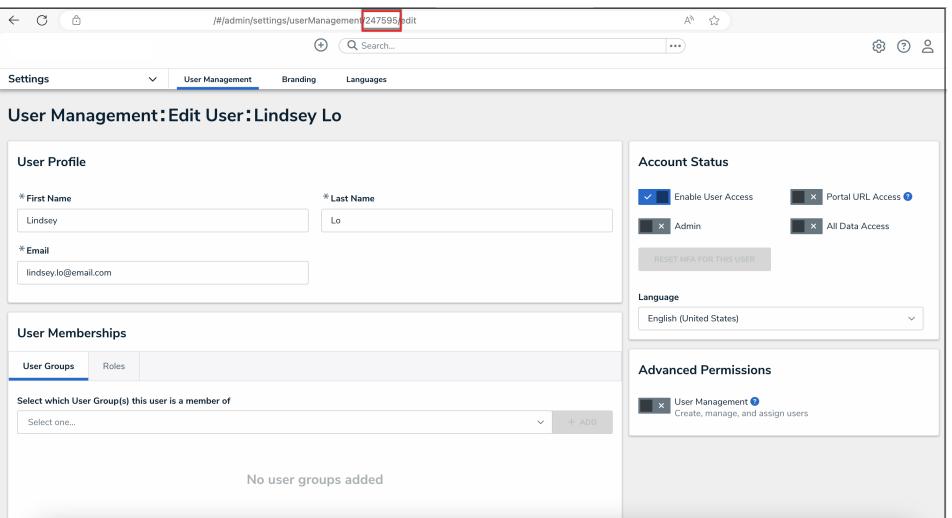

Account Internal ID

3. From the **Home** screen, click the **Administration** icon.

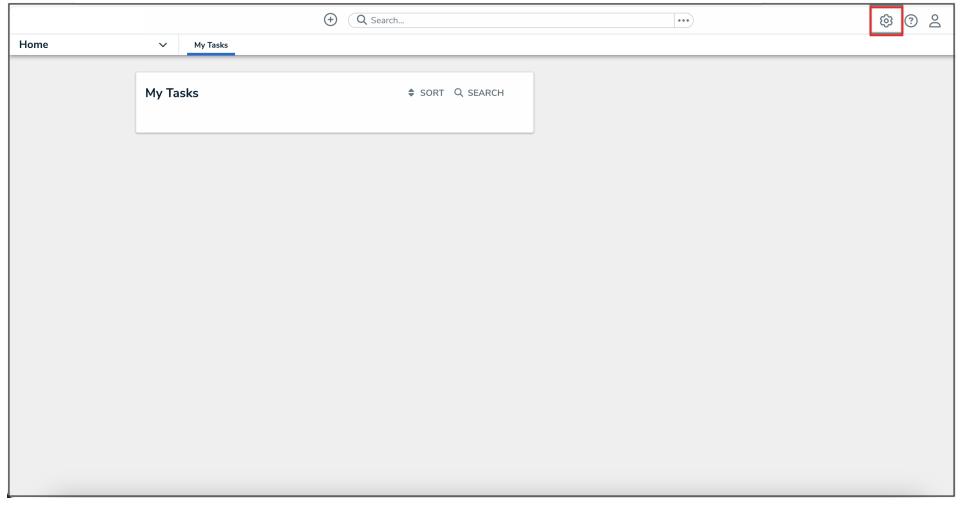

#### Administration Icon

4. From the **Administrator Settings** menu, click **Admin Overview**.

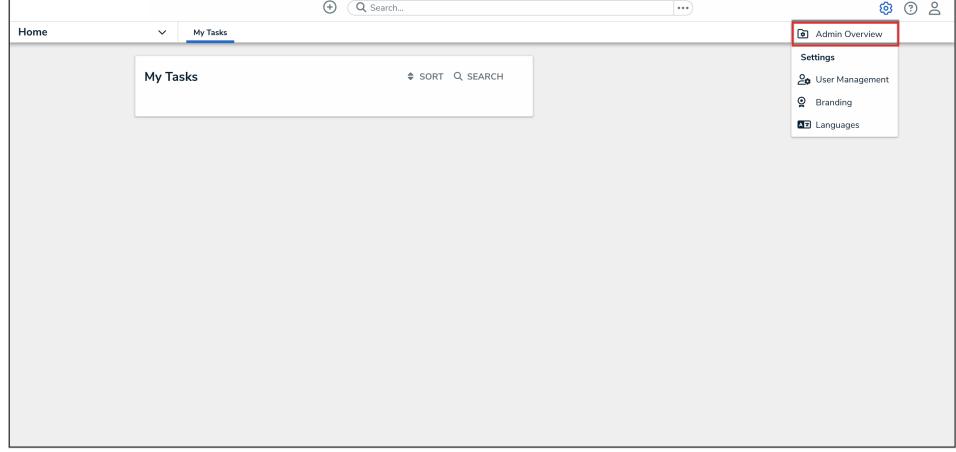

#### Administrator Settings Menu

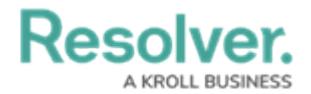

5. From the **Admin Overview** screen, click the **Swagger Docs** tile in the **Tools** section.

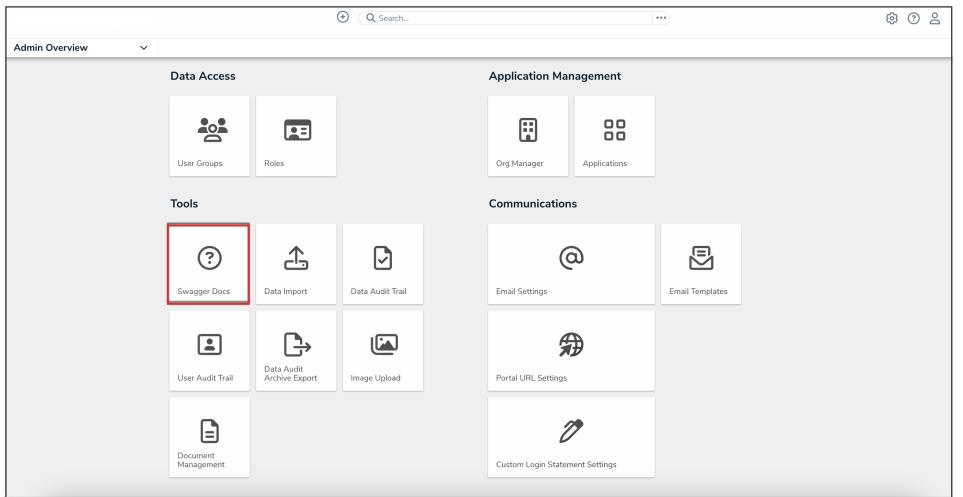

Swagger Docs Tile

6. From the **Admin: Help** screen, enter the keyword **user** in the search text box, then click the **User** topic from the results.

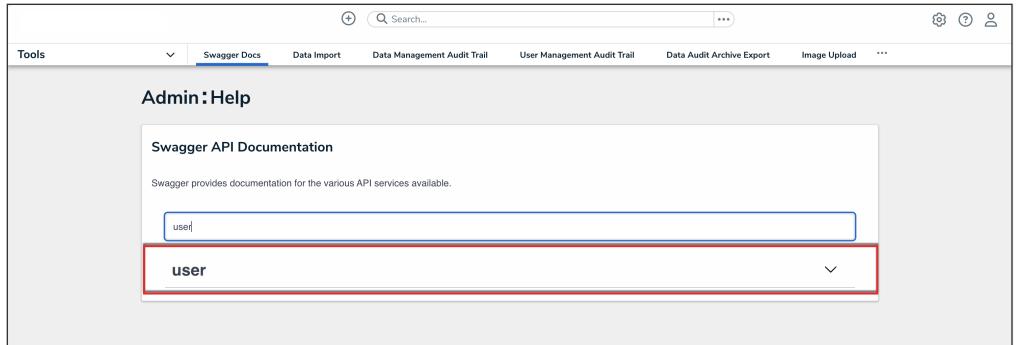

User API Topic

7. Click the **GET /user/users/me (who am I?)** endpoint to open the parameters.

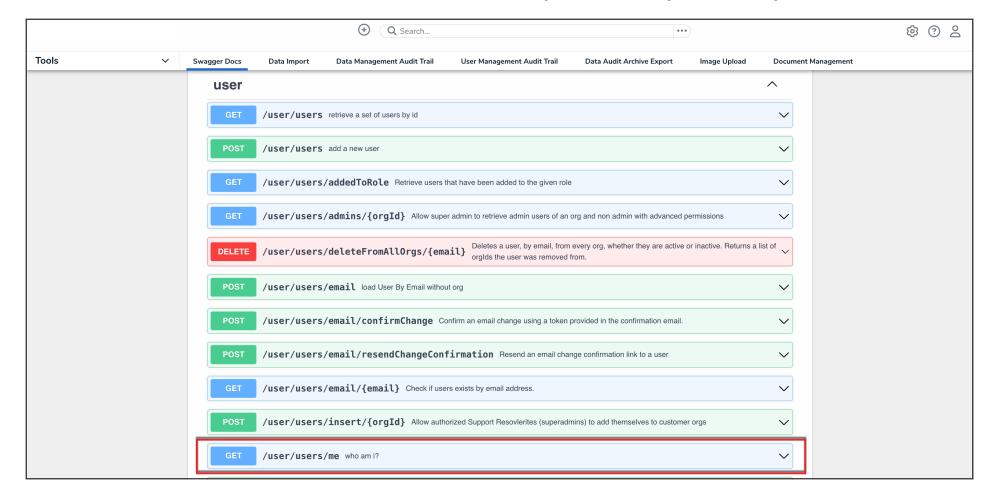

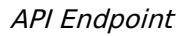

8. Click the **Execute** button.

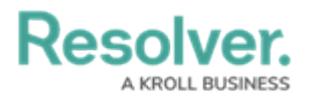

|              |              |                                                    | ⊕           | Q Search                    |                                    |                           |              |  | දල3 | ☺ |  |
|--------------|--------------|----------------------------------------------------|-------------|-----------------------------|------------------------------------|---------------------------|--------------|--|-----|---|--|
| <b>Tools</b> | $\checkmark$ | <b>Swagger Docs</b>                                | Data Import | Data Management Audit Trail | <b>User Management Audit Trail</b> | Data Audit Archive Export | Image Upload |  |     |   |  |
|              |              | /user/users/me who am i?<br><b>GET</b><br>$\wedge$ |             |                             |                                    |                           |              |  |     |   |  |
|              |              | Cancel<br>Parameters                               |             |                             |                                    |                           |              |  |     |   |  |
|              |              | No parameters                                      |             |                             |                                    |                           |              |  |     |   |  |
|              |              | Execute                                            |             |                             |                                    |                           |              |  |     |   |  |

Execute Button

9. Record or copy the **id** number to your clipboard from the **currentOrg** section. This is the current org's internal ID.

|                              |                                | $\circledast$<br>Q Search                                                                                                    |                             | $\cdots$                                         |                            | 63<br>02 |
|------------------------------|--------------------------------|----------------------------------------------------------------------------------------------------|-----------------------------|--------------------------------------------------|----------------------------|----------|
| <b>Tools</b><br>$\checkmark$ | Swagger Docs                   | Data Import<br>Data Management Audit Trail                                                                                                    | User Management Audit Trail | Data Audit Archive Export<br><b>Image Upload</b> | <b>Document Management</b> |          |
|                              | Server response<br>Code<br>200 | Details<br>Response body<br>"superAdmin": false,<br>"acceptedTos": true,<br>"lastLogin": "2024-12-11T16:51:51.677Z",<br>"ssoBypass": false,<br>"lang": "en-US",<br>"isActive": true,<br>"isAdmin": true.<br>"allAccess": true,<br>"loginStrategy": 2,<br>"isMfaSetup": false,<br>"currentOrg": {<br>"id": 4947.<br>$"name" := " " " " "$<br>$\blacksquare$<br>$\equiv$<br>"sessionTimeout": 15,<br>"passwordExpiration": 90,<br>"logoUrl":<br>$\sim$<br>$\blacksquare$<br>. .<br>"infrastructureId": 1,<br>"maintenanceContext": null, | "id": 4947,<br>11.00        | -                                                | Download                   |          |

CurrentORG ID Value

10. Enter the keyword **org** in the search text box, then click the **Org** topic from the results.

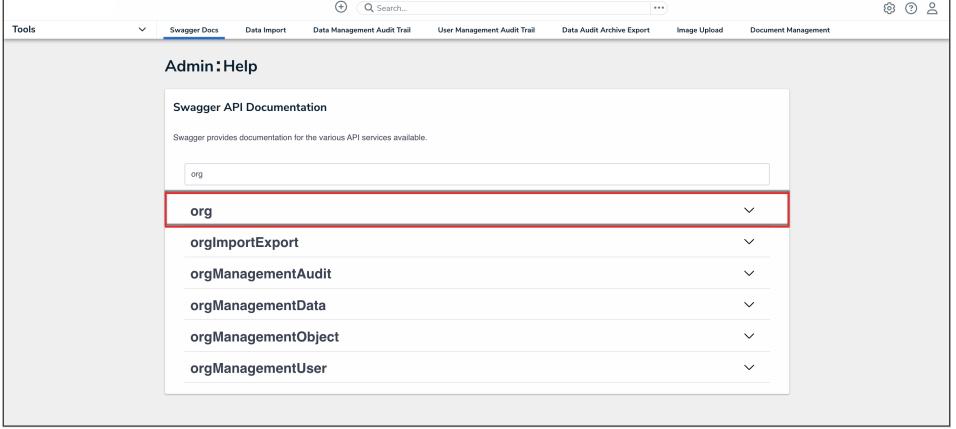

Org API Topic

11. Click the **GET /user/org/{orgId}/user/{userId} (load a user org membership)** endpoint to open the parameters.

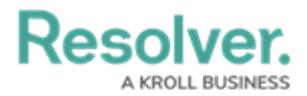

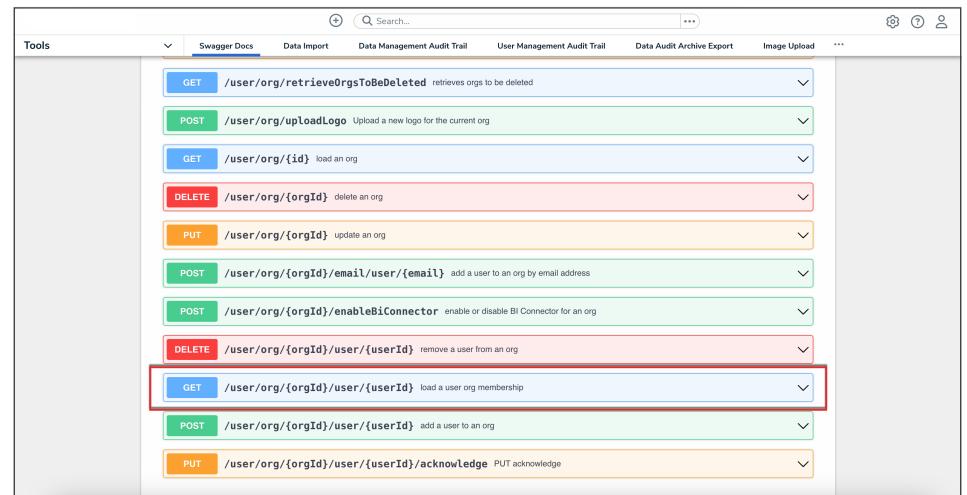

API Endpoint

12. Enter the Org ID number copied during step 9 in the **orgId** field.

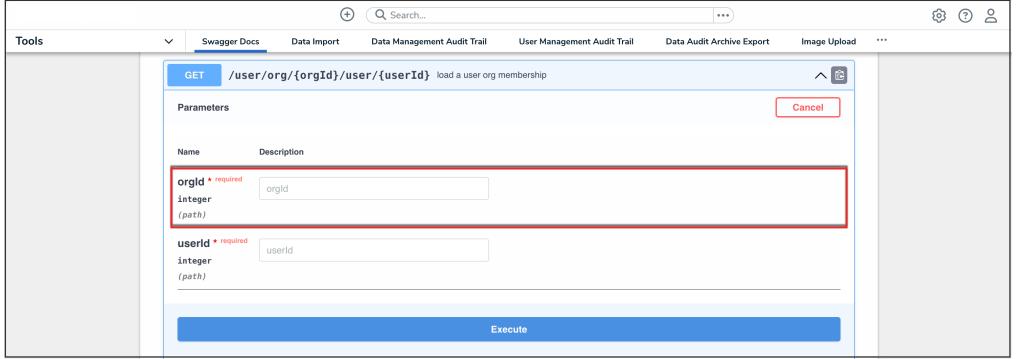

OrgID Field

13. Enter the user ID, copied during step 2 from the **Edit User** page, in the **userId** field.

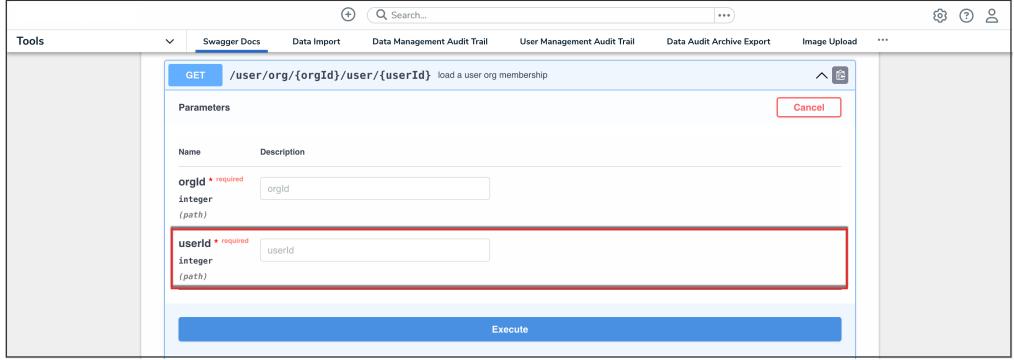

UserID Field

14. Click the **Execute** button.

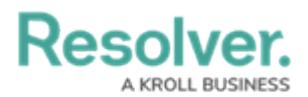

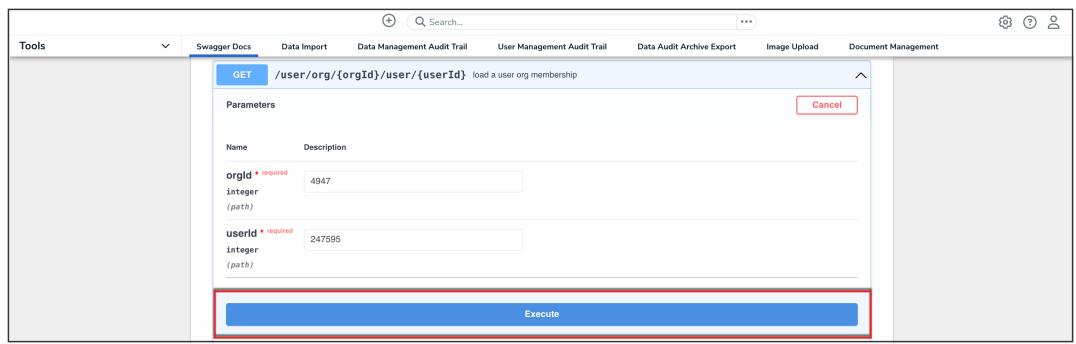

Execute Button

15. From the **Response Body**, record or copy the **id** number to your clipboard. This is the user's org membership ID number.

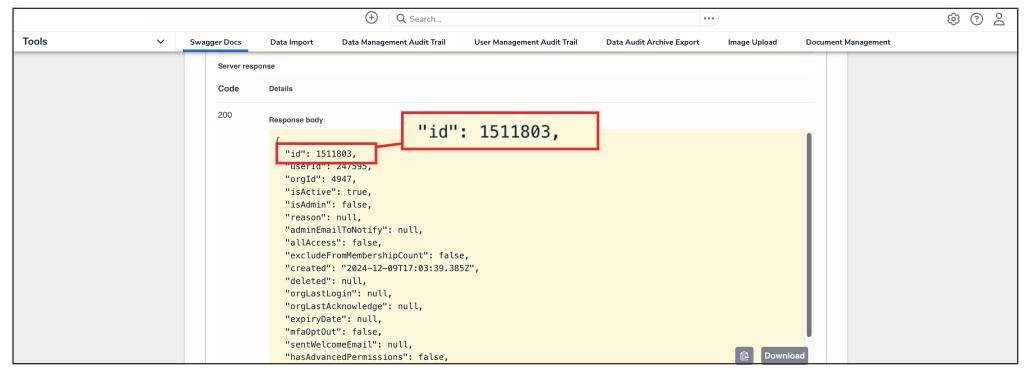

ID Value

16. Enter the keyword **apiKey** in the search text box, then click the **apiKey** topic from the results.

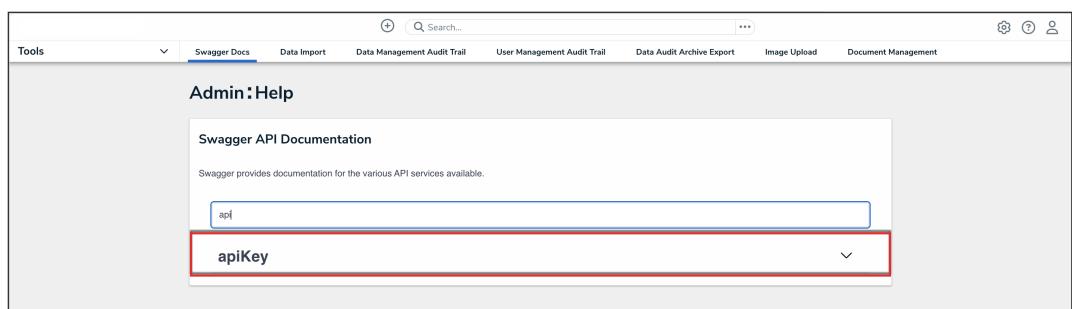

APIKey Topic

17. Click the **POST /user/apiKey (create an api key)** endpoint to open the parameters.

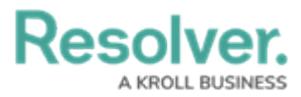

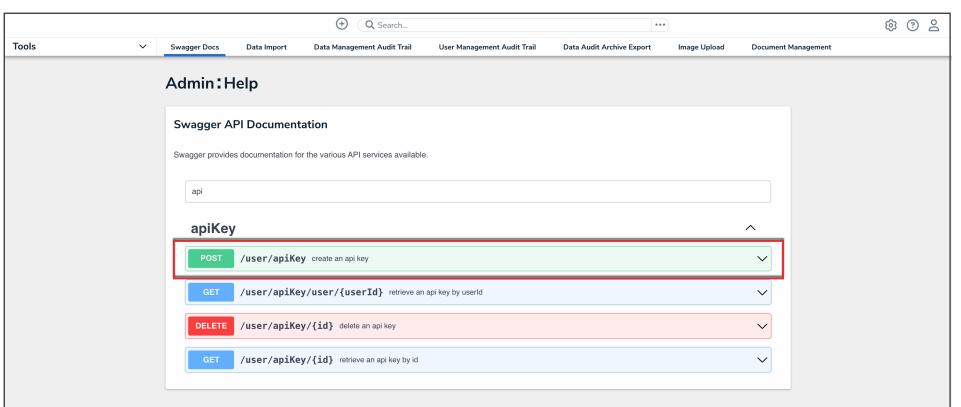

API Endpoint

18. In the **Parameters** section, click the **Click to Populate Example** box to populate the template in the **body** text box.

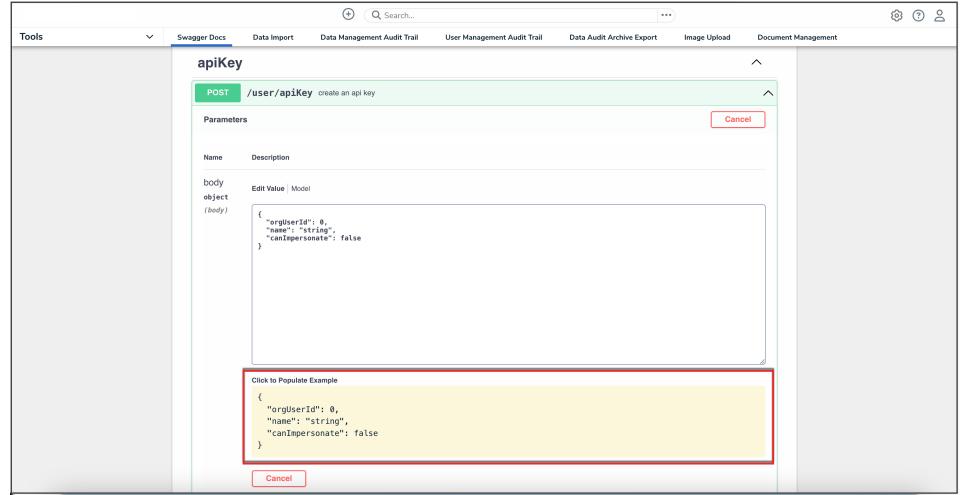

Click to Populate Example Box

19. In the **body** text box, delete the **0** in the **orgUserId** attribute, then enter the user's org membership ID number, obtained in step 15. Enter a descriptive name for the API key in the **name** attribute.

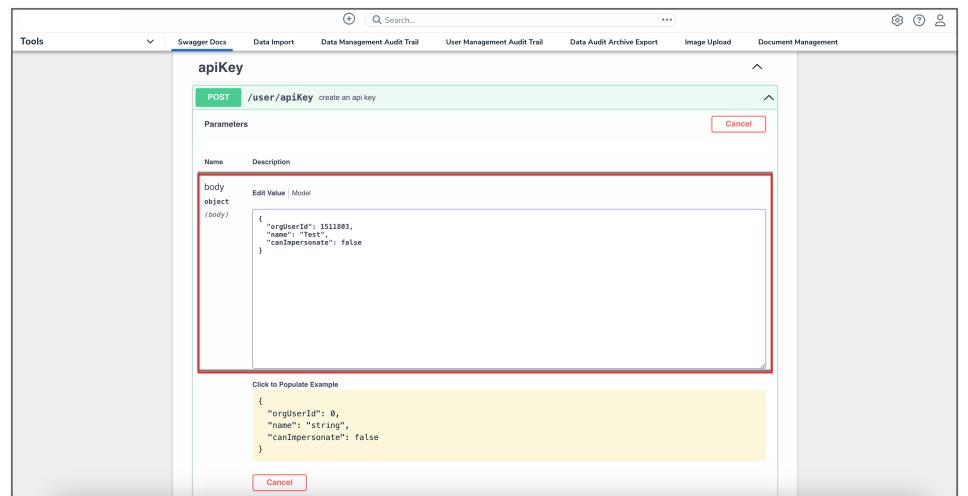

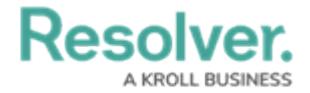

Body Text Box

#### 20. Click the **Execute** button.

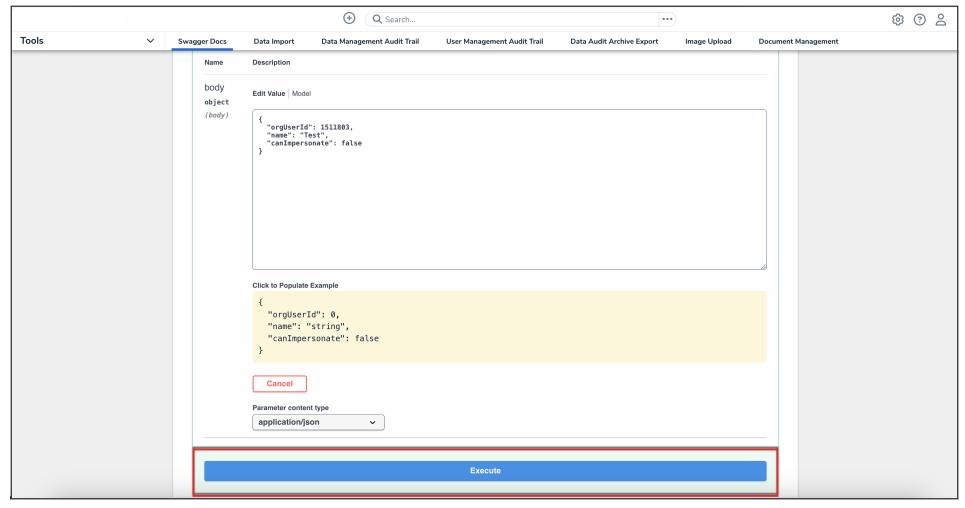

Execute Button

21. Copy the **apiKey** from the **Response Body** and store it for safekeeping. For security purposes, once an API key is generated, it cannot be retrieved. If you misplace an API key, a new key must be generated.